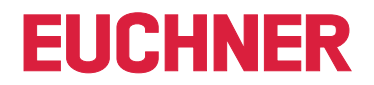

**Software Handbuch**

**EKS Data Service PC**

**DE**

**Electronic-Key-System EKS**

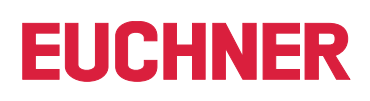

### **Inhalt**

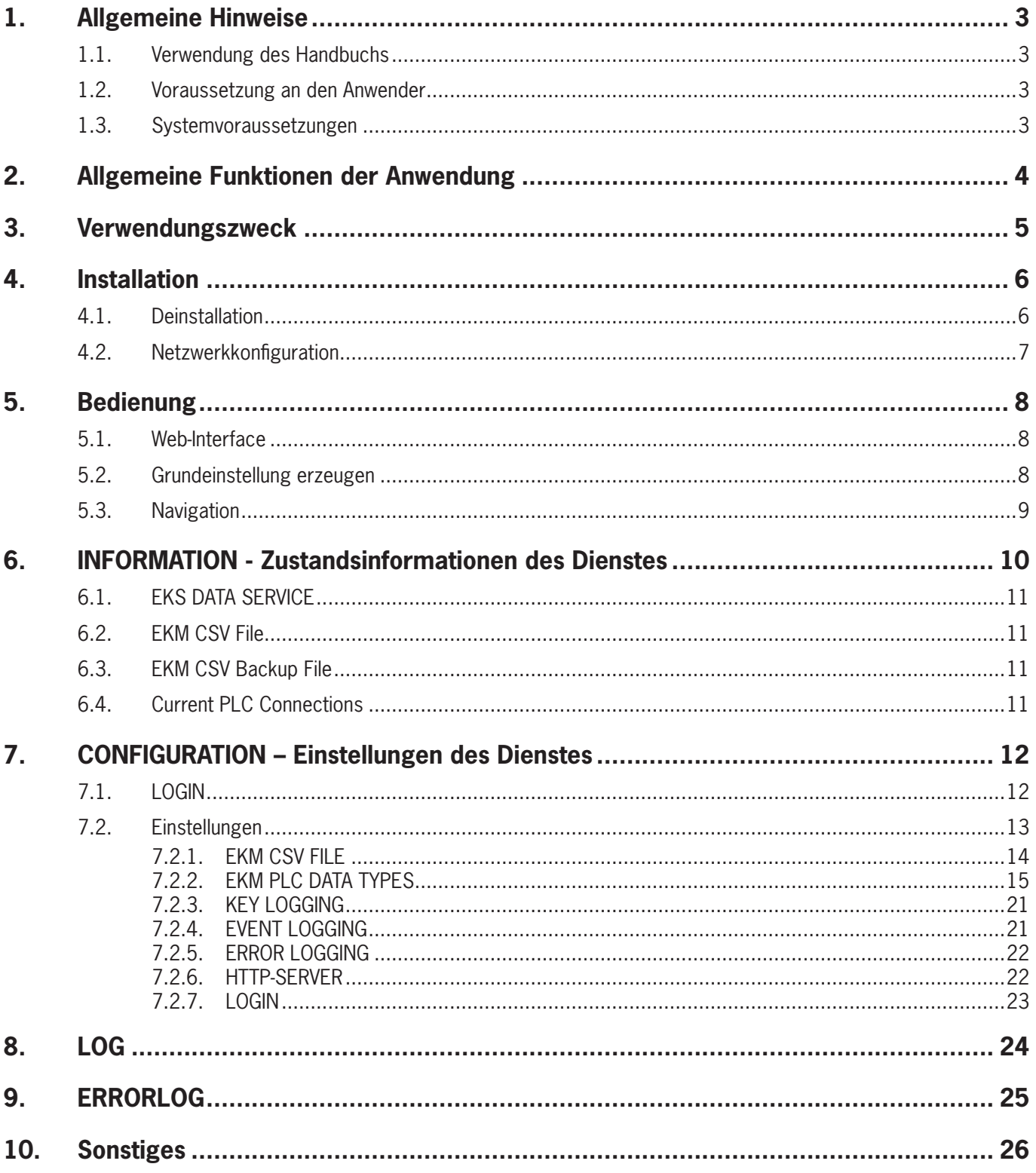

# <span id="page-2-0"></span>**1. Allgemeine Hinweise**

### **1.1. Verwendung des Handbuchs**

Dieses Handbuch erläutert die Funktionen der EKS Data Service PC Software-Komponenten als Bestandteil des EUCHNER EKS Data Service Integrationskits (Best. Nr. 8163316).

### **1.2. Voraussetzung an den Anwender**

Für die sachgerechte Verwendung des EKS Data Service PC müssen Sie über Vorkenntnisse in der Konfiguration von Netzwerken, Zugriffsverwaltung und Firewall Einstellungen verfügen.

### **1.3. Systemvoraussetzungen**

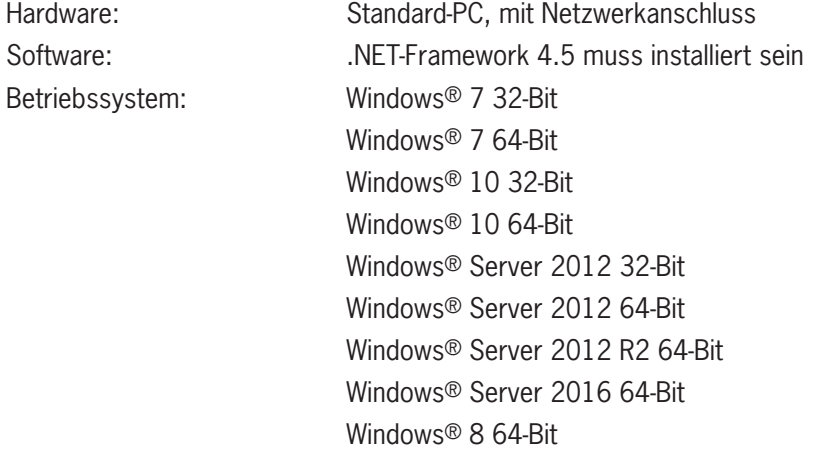

# <span id="page-3-0"></span>**2. Allgemeine Funktionen der Anwendung**

In EKS Anwendungen der SPS-Welt ist ein Datenabgleich bzw. ein Datenabruf aus einer zentralen Datenbank heute meist nicht etabliert. Das bedeutet, dass die Daten fast immer dezentral vom Schlüssel gelesen und dann individuell in der SPS weiterverarbeitet werden. Damit wird die Zugriffs-Information in diesem Fall ausschließlich über den Schlüssel transportiert. Hier besteht das Anliegen vieler EKS Betreiber einen Datenabgleich aus der SPS-Welt mit EKM Daten in der PC-Welt zu realisieren. Das Kernthema dabei ist der Wunsch Schlüssel zentral sperren und ggf. weitere Daten abrufen zu können.

Der Export des Electronic-Key-Manager EKM Datenbankinhalts erfolgt in eine universell nutzbare Datei im CSV-Format in der PC-Umgebung. In dieser EKM CSV Exportdatei kann hinter der Seriennummer (KeyID) des Schlüssels ein Sperrkennzeichen ausgewertet werden, welches auf Wert, 1' gesetzt ist, sobald der Schlüssel gesperrt ist.

Weitere, der Schlüssel Seriennummer zugeordnete Datenelemente können ebenfalls abgeholt werden. Diese Datenelemente sind anwendungsspezifisch unterschiedlich.

Wird ein Schlüssel platziert, wird eine Anfrage vom EKS Data Service PLC an den EKS Data Service PC geschickt. Der EKS Data Service PC sucht anhand der KeyID den Eintrag in der EKM CSV Exportdatei und schickt die Daten an den EKS Data Service PLC zurück. Dort stehen nun die Daten dem Benutzer für die weitere Verarbeitung zu Verfügung. Weiter werden die angefragten Daten in einen Notlaufspeicher abgelegt. Sollte die Verbindung zum PC abbrechen, werden die Daten von zuvor platzierten Schlüsseln aus dem Speicher der Notlaufstrategie geladen. In dem Speicher der Notlaufstrategie stehen die letzten maximal 100 Schlüsseldaten (Größe des Notlaufspeichers kann angepasst werden).

**Hinweis zur Notlaufstrategie:** Sollte der Speicher der Notlaufstrategie voll sein, und ein neuer Schlüssel wird angefragt, so wird der am längsten nicht abgefragte Schlüssel ersetzt. Da die Einträge der Notlaufstrategie zyklisch aktualisiert werden, wird nicht zwingend der erste Schlüssel der platziert wurde ersetzt.

Es gibt 2 Notlaufstrategien. Bei Notlaufstrategie 1 kann der EKS Data Service PC die original EKM CSV Exportdatei nicht erreichen und verwendet die lokale Backupdatei der EKM CSV Exportdatei. Bei Notlaufstrategie 2 kann der EKS Data Service PC keine Daten zur Verfügung stellen, weil die Kommunikation gestört ist und es werden die Daten des internen SPS Datenbausteins verwendet.

# <span id="page-4-0"></span>**3. Verwendungszweck**

Der Dienst "EUCHNER EKS Data Service PC" wird auf einem Server installiert und dient der Verteilung von EKS Schlüsseldaten an SIMATIC Steuerungen, die mit diesem Server über Ethernet TCP/IP vernetzt sind. Die EKS Schlüsseldaten werden durch den EUCHNER Electronic-Key-Manager EKM erzeugt.

Die Kurzbezeichnung lautet **EKSDataService**. Die Ausführbare Datei hat den Namen *EKSDataService.exe*. Nachfolgend wird der "EUCHNER EKS Data Service" auch kurz als "Dienst" bezeichnet.

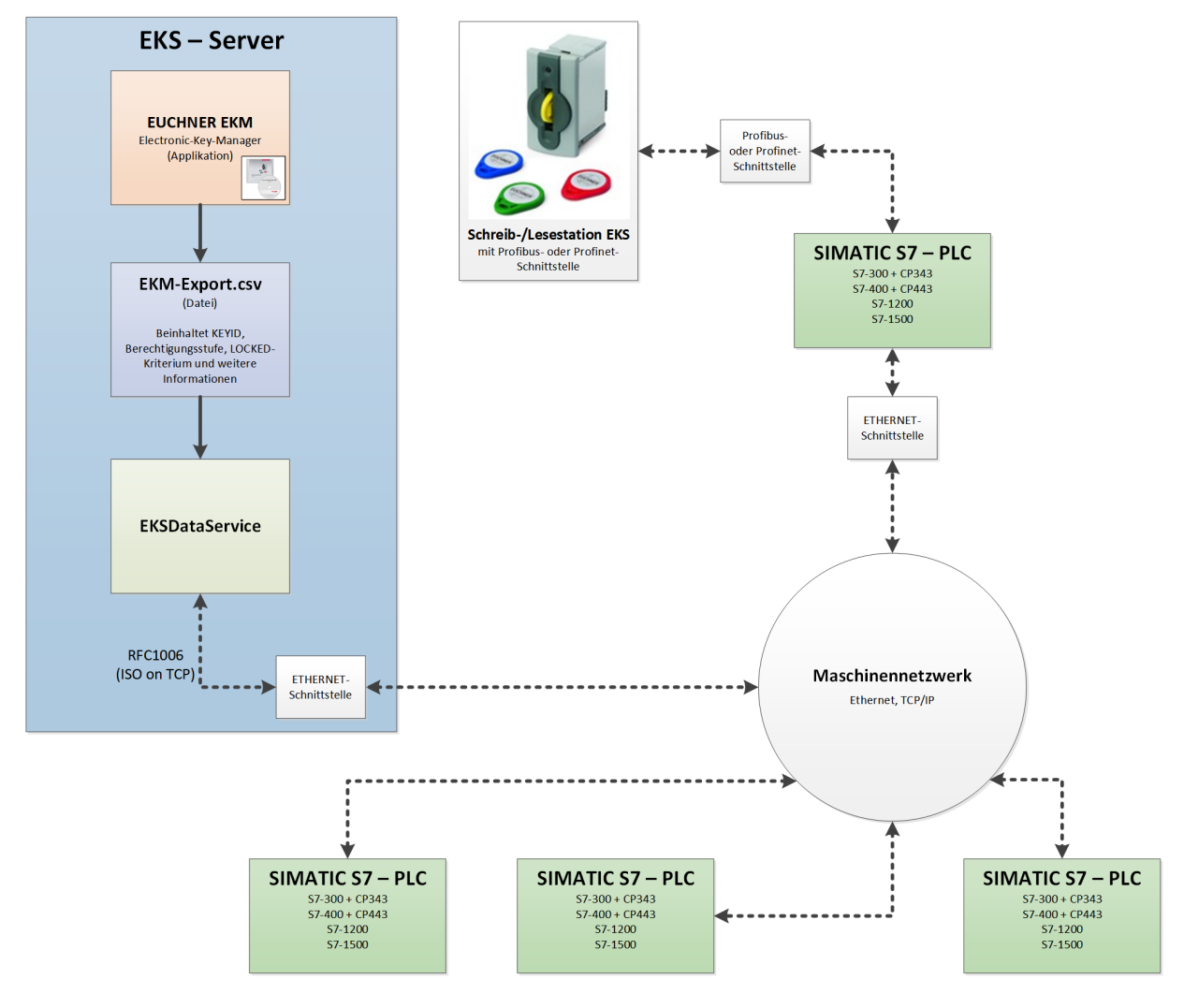

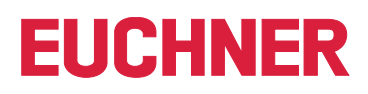

### <span id="page-5-0"></span>**4. Installation**

Um den EKS Data Service PC verwenden zu können, müssen Sie ihn zuerst installieren. Führen Sie in Abhängigkeit vom vorhandenen Betriebssystem die entsprechende Installationsdatei aus.

- Ì Für Windows ® 32-Bit: \PC\_Service\Setup\x86\setup.exe
- Ì Für Windows ® 64-Bit: \PC\_Service\Setup\x64\setup.exe

Durch Ausführen der Datei *setup.exe* wird der EKS Data Service PC als Dienst installiert.

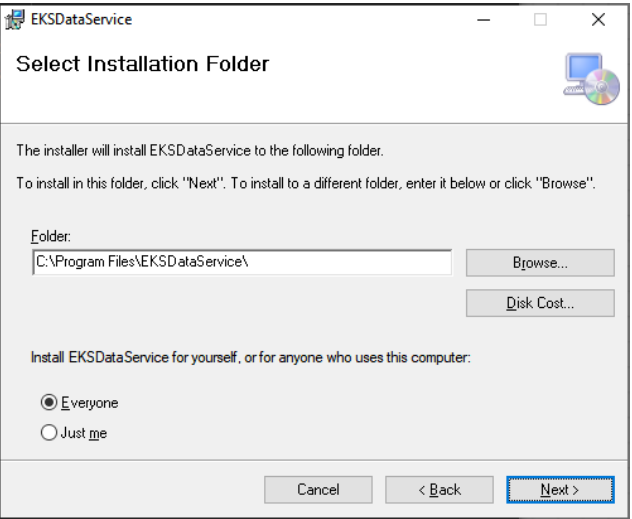

Das Installationsverzeichnis kann während der Installation verändert werden.

Nach der Installation wird der Dienst "EUCHNER EKS Data Service" automatisch gestartet und kann anschließend konfiguriert werden.

### **4.1. Deinstallation**

Um den EUCHNER EKS Data Service zu deinstallieren gehen Sie folgendermaßen vor:

- 1. Wählen Sie im Betriebssystem *Einstellungen | Systemsteuerung | Programme und Features*
- 2. Wählen Sie in der Übersicht der installierten Programme den Eintrag *EUCHNER EKS Data Service*.
- 3. Zum Deinstallieren klicken Sie auf *Ändern/entfernen* und folgen den Anweisungen des Deinstallationsdialogs.

Die Konfiguration des Dienstes bleibt dabei erhalten und ist nach einer erneuten Installation wieder aktiv.

Um die Konfiguration zu löschen muss das Verzeichnis *%ProgramData%\EKSDataService* gelöscht werden *(siehe auch Kapitel [10. Sonstiges,](#page-25-1) [Speicherort der Einstellungen auf Seite 26](#page-25-2) ).*

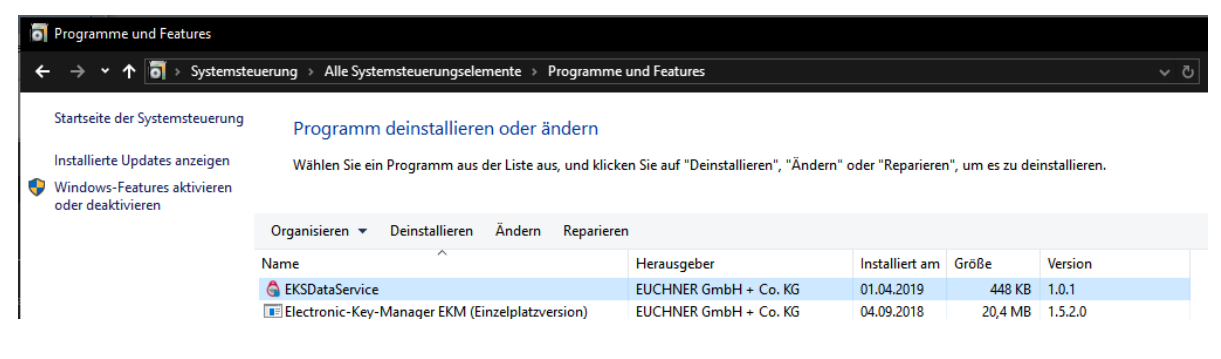

<span id="page-6-0"></span>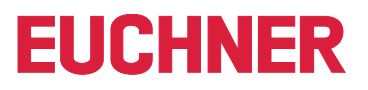

### **4.2. Netzwerkkonfiguration**

Der Server PC, auf dem der Dienst installiert wird, muss über eine Netzwerkverbindung mit dem Maschinennetzwerk verbunden sein. Falls eine Firewall eingesetzt wird, dann muss der folgende eingehende Port für das Maschinennetzwerk freigeschaltet werden.

**TCP-Port 102:** RFC1006-Verbindung der SIMATIC Steuerungen mit dem Dienst. Dieser Port kann nicht geändert werden und darf deshalb auch nicht durch andere Softwareprodukte reserviert sein. Siemens Software Produkte, wie z.B. TIA-Portal belegen standardmäßig mit einem Dienst den Port 102. Falls eine parallele Installation nicht verhindert werden kann, dann muss der SIMATIC Dienst S7DOS Help Service (s7oiehsx64.exe) beendet und deaktiviert werden.

Optional kann noch der folgende Port freigeschaltet werden um, wenn es gewünscht ist, den Dienst von anderen PCs im Maschinennetzwerk mit einem Web-Browser zu konfigurieren.

**TCP-Port 65080:** http-Verbindung für die Konfiguration des Dienstes.

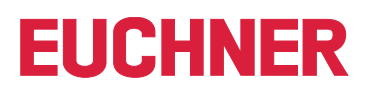

# <span id="page-7-0"></span>**5. Bedienung**

### **5.1. Web-Interface**

Der Dienst wird über ein Web-Interface konfiguriert. Alle üblichen Web-Browser können zur Konfiguration verwendet werden. Das Web-Interface ist standardmäßig mit folgender Adresse auf dem Server erreichbar:

<http://localhost:65080/EKSDataService>

Während der Installation wird auf dem Desktop und im Startmenü eine Verknüpfung mit dieser Adresse angelegt.

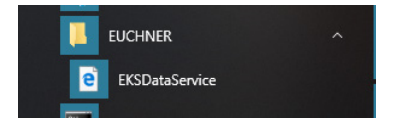

### **5.2. Grundeinstellung erzeugen**

Nach der erstmaligen Installation des Dienstes ist noch keine Konfiguration vorhanden und der Dienst muss zunächst für die eigene Verwendung eingestellt werden.

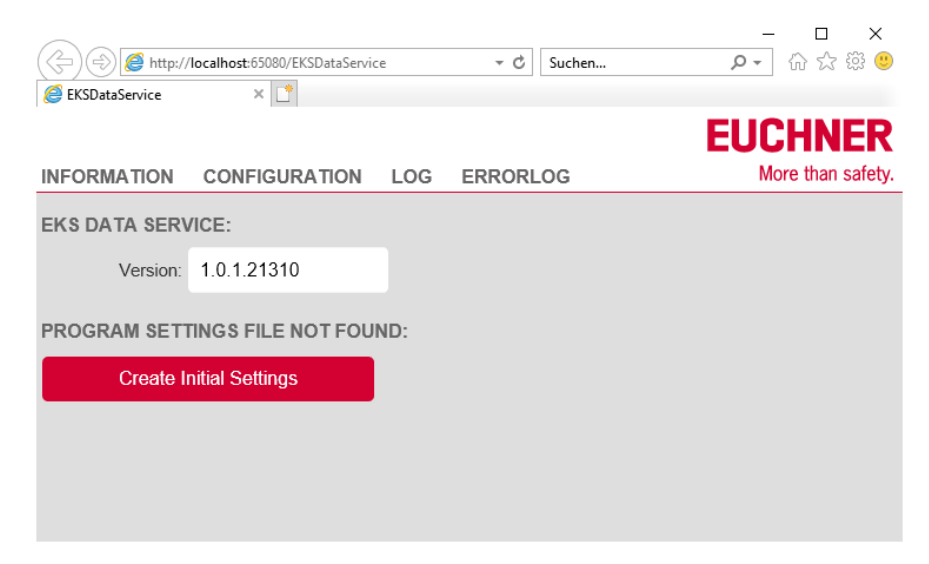

Die Grundeinstellung wird durch Anklicken des Buttons *Create Initial Settings* erzeugt. Die Einstellungen des Dienstes werden im Verzeichnis *%ProgramData%\EKSDataService* gespeichert.

Nach Erzeugung der Grundeinstellung ist der Dienst einsatzbereit und kann konfiguriert werden.

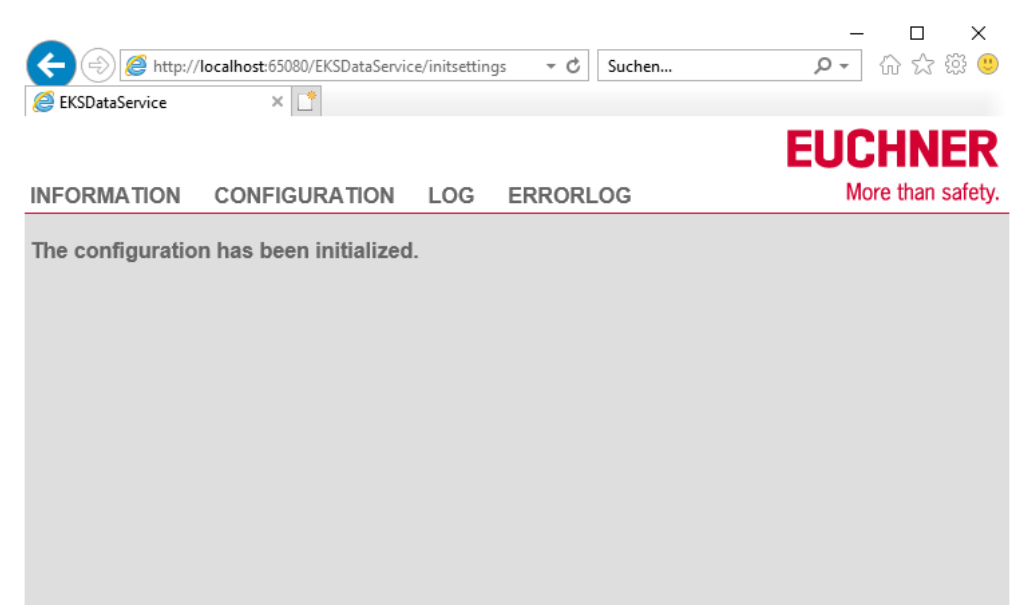

<span id="page-8-0"></span>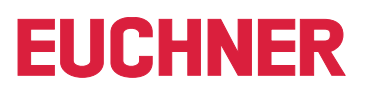

### **5.3. Navigation**

Es stehen vier Hauptmenüs zur Verfügung. Durch Anklicken von einem der oberen Links wird auf die entsprechende Seite gewechselt.

### **INFORMATION**

Anzeige von Zustandsinformationen des Dienstes.

### **CONFIGURATION**

Konfiguration des Dienstes.

### **LOG**

Anzeige von Betriebsereignissen.

### **ERRORLOG**

Anzeige von Störereignissen.

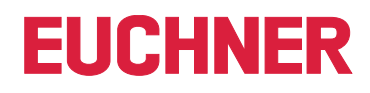

## <span id="page-9-0"></span>**6. INFORMATION - Zustandsinformationen des Dienstes**

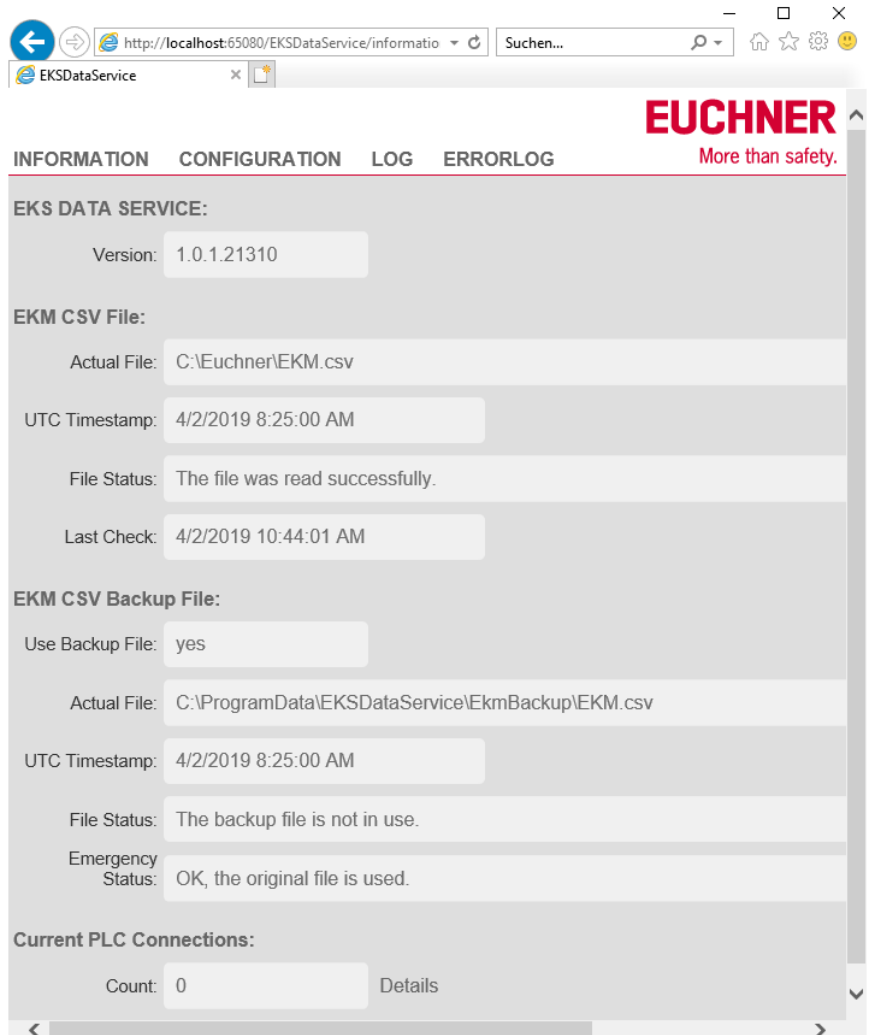

### <span id="page-10-0"></span>**6.1. EKS DATA SERVICE**

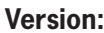

**Version:** Anzeige der aktuellen Softwareversion des Dienstes in Form von:

[Major].[Minor].[Build].[Revision]

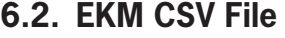

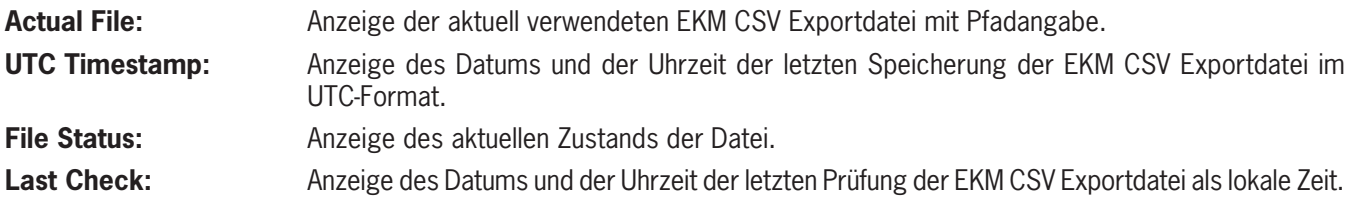

### **6.3. EKM CSV Backup File**

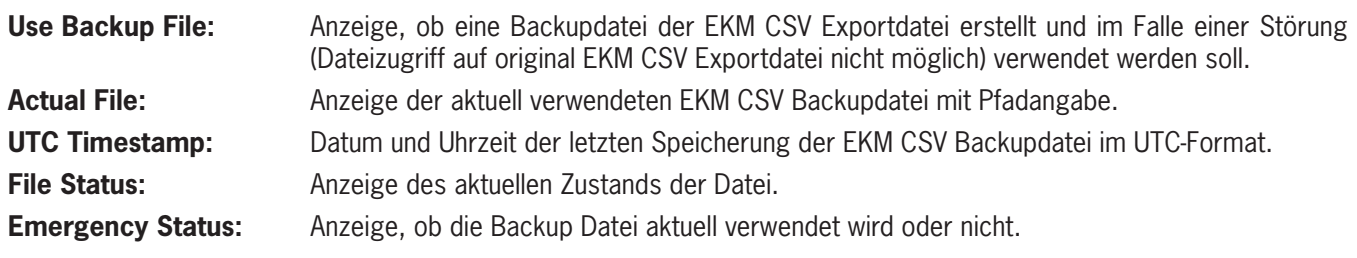

### **6.4. Current PLC Connections**

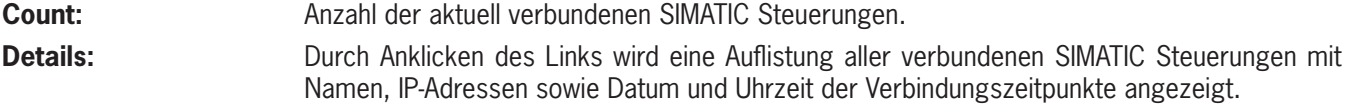

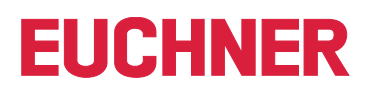

# <span id="page-11-0"></span>**7. CONFIGURATION – Einstellungen des Dienstes**

### **7.1. LOGIN**

Standardmäßig ist die Konfiguration nur nach Anmeldung mit Benutzer und Passwort möglich. Für die erstmalige Anmeldung wird folgender Benutzername und Passwort verwendet:

**User:** *admin*

**Password:** *admin*

Nach der Anmeldung können der Benutzername und das Passwort geändert werden.

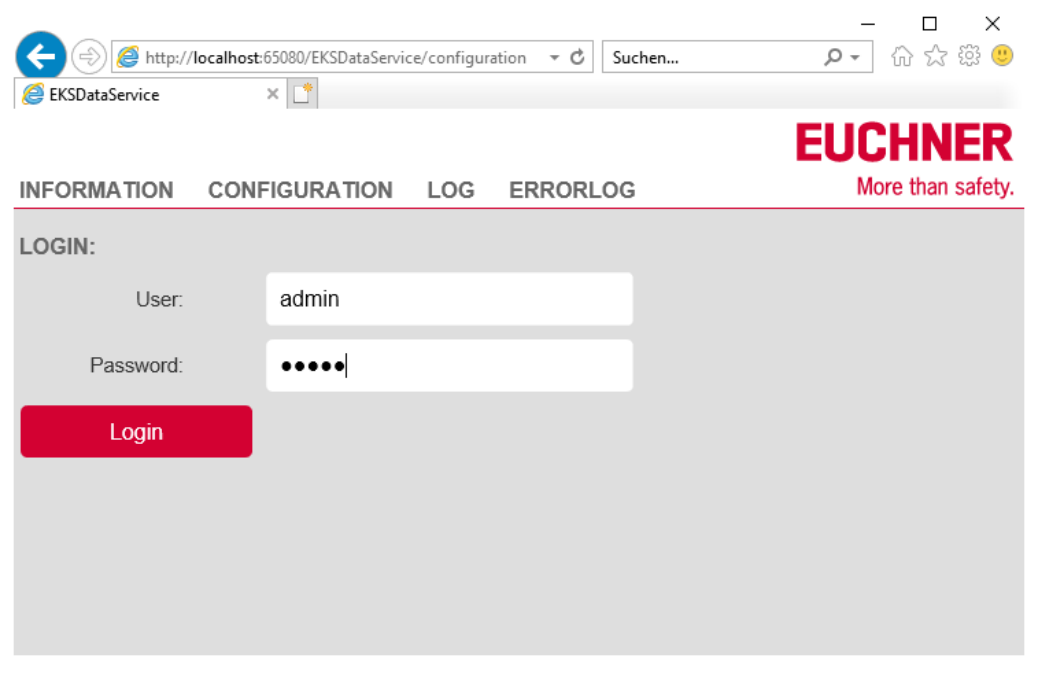

Es kann immer nur ein Benutzer am Dienst angemeldet sein. Meldet sich ein weiterer Benutzer über einen anderen Rechner an, so wird der erste Benutzer automatisch abgemeldet.

#### <span id="page-12-0"></span>**7.2. Einstellungen** $\Box$  $\times$ A C http://localhost:65080/EKSDataService/configuration  $\downarrow$   $\circ$  Suchen... D - 命☆ 戀 0 EKSDataService  $\times$   $\Gamma^*$ **FIICHNER** INFORMATION **CONFIGURATION** ERRORLOG **More than safety**  $LOG$ **EKM CSV FILE:** Path and File: C:\Euchner\EKM.csv Last Check: 4/2/2019 1:02:40 PM Read and check now Read Interval [s]: 300 File Status: The file was read successfully. Use Backup File: yes Backup Path: C:\ProgramData\EKSDataService\EkmBackup Separator:  $\sim$ EKM PLC DATA TYPES: Name: KEYID LOCKED Key\_Bit Key\_Shortint Key\_Byte PLC-Index: 1  $\overline{2}$ PLC-Type: String[16] Bool **KEY LOGGING:** Log Key Events: yes Log Data Request: yes EVENT LOGGING: Use File: yes Path: C:\ProgramData\EKSDataService\EventLog Max Size [MB]: 10 Max Age [days]: 60 Check Cycle [s]: 3600 ERROR LOGGING: Use File: yes Path: C:\ProgramData\EKSDataService\ErrorLog Max Size [MB]: 10 Max Age [days]: 60 Check Cycle [s]: 3600 HTTP-SERVER: Port: 65080 Path: EKSDataService LOGIN: User: admin Password: admin Apply  $\sqrt{2}$  $\overline{\phantom{a}}$

### <span id="page-13-0"></span>**7.2.1. EKM CSV FILE**

Path and File: Angabe der EKM CSV Exportdatei mit Pfad. Es können sowohl lokale Pfade wie auch Netzwerkpfade angegeben werden.

Zulässige Pfade sind z.B.:

**▶ C:\Euchner\EKM.csv** 

▶ \\EKMServer\Data\EUCHNER EKM Export\EKM.csv

Bei der Angabe von Netzwerkpfaden ist es wichtig, dass die EKM CSV Exportdatei Leseberechtigungen für den User *Jeder* (*Everyone*) hat. Der Grund dafür ist, dass der Dienst standardmäßig unter dem lokalen Systemkonto läuft.

Es kann jedoch auch ein bestimmter Benutzer für die Ausführung des Dienstes angegeben werden, wenn dieser mindestens lesende Zugriffsrechte auf die Datei hat.

Die Eigenschaften des Dienstes können über *Computerverwaltung | Dienste | EUCHNER EKS Data Service* verändert werden.

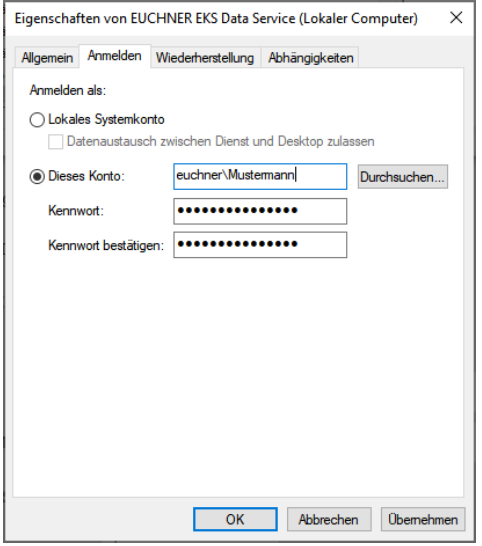

**Read Interval [s]:** Intervall in Sekunden, mit der die EKM CSV Exportdatei auf Änderungen geprüft wird. Minimum =  $5$ , Maximum =  $100000$ Standardwert: 300

Beim Starten des Dienstes wird die EKM CSV Exportdatei erstmalig gelesen. Der UTC-Zeitstempel wird dann nach dem erfolgreichen Lesen der EKM CSV Exportdatei gespeichert. Nach Ablauf der Intervall-Zeit wird der Zeitstempel der EKM CSV Exportdatei mit dem gespeicherten Zeitstempel verglichen. Sollte der Zeitstempel dann unterschiedlich sein, wird eine Änderung der EKM CSV Exportdatei angenommen und die Datei wird erneut gelesen.

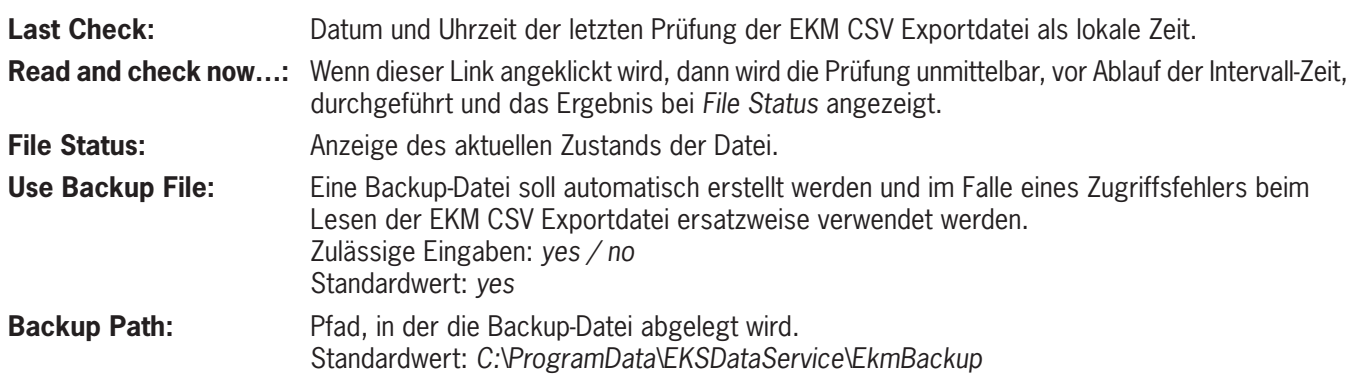

Das Backup der EKM CSV Exportdatei wird als Notlaufstrategie 1 bezeichnet. Nachdem die EKM CSV Exportdatei erfolgreich gelesen wurde, wird automatisch eine Kopie der Datei in das unter *Backup Path* angegebene Verzeichnis angelegt. Im Falle eines Lesefehlers werden die Schlüsseldaten dann aus der Backup-Datei gelesen. Die Information, dass diese Notlaufstrategie angewandt wird, wird an die SIMATIC Steuerungen übertragen und am Funktionsbaustein ausgegeben.

### <span id="page-14-0"></span>**7.2.2. EKM PLC DATA TYPES**

Vor der Zuordnung der Daten muss eine gültige EKM CSV Exportdatei konfiguriert werden.

Die Zuordnung der Daten der EKM CSV Exportdatei zur Datenstruktur der SIMATIC Steuerungen wird anschließend vorgenommen. Es lassen sich bis zu 50 Spalten der EKM CSV Exportdatei zuordnen.

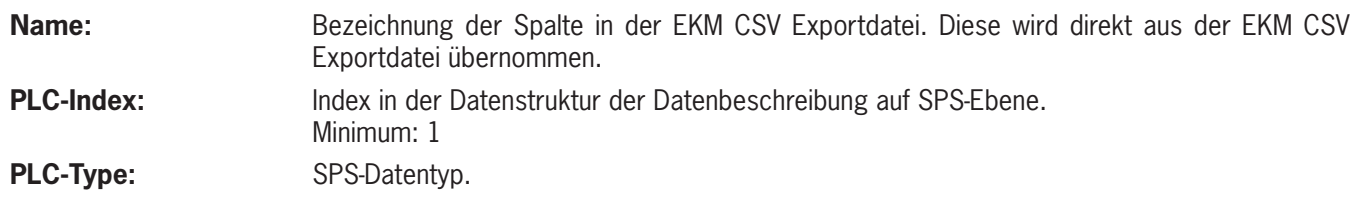

#### **Zuordnung der Daten festlegen (PLC-Type)**

Durch den Export der EKM Datenbank in die EKM CSV Exportdatei werden die ursprünglichen EKM Datentypen nicht mit exportiert. Die Datentypen sind für die Datenanfrage und für die weitere Verarbeitung in der SPS essentiell und müssen daher wieder im Dienst konfiguriert werden. Dieser Vorgang muss manuell durchgeführt werden. Die ursprünglichen Datentypen können Sie im Datenbank-Designer von EKM auslesen.

In EKM und in der SPS stehen unterschiedliche Datentypen zu Verfügung. Bei der Konfiguration muss der Datentyp der SPS verwendet werden.

Die folgende Tabelle kann als Hilfsmittel für die Festlegung verwendet werden.

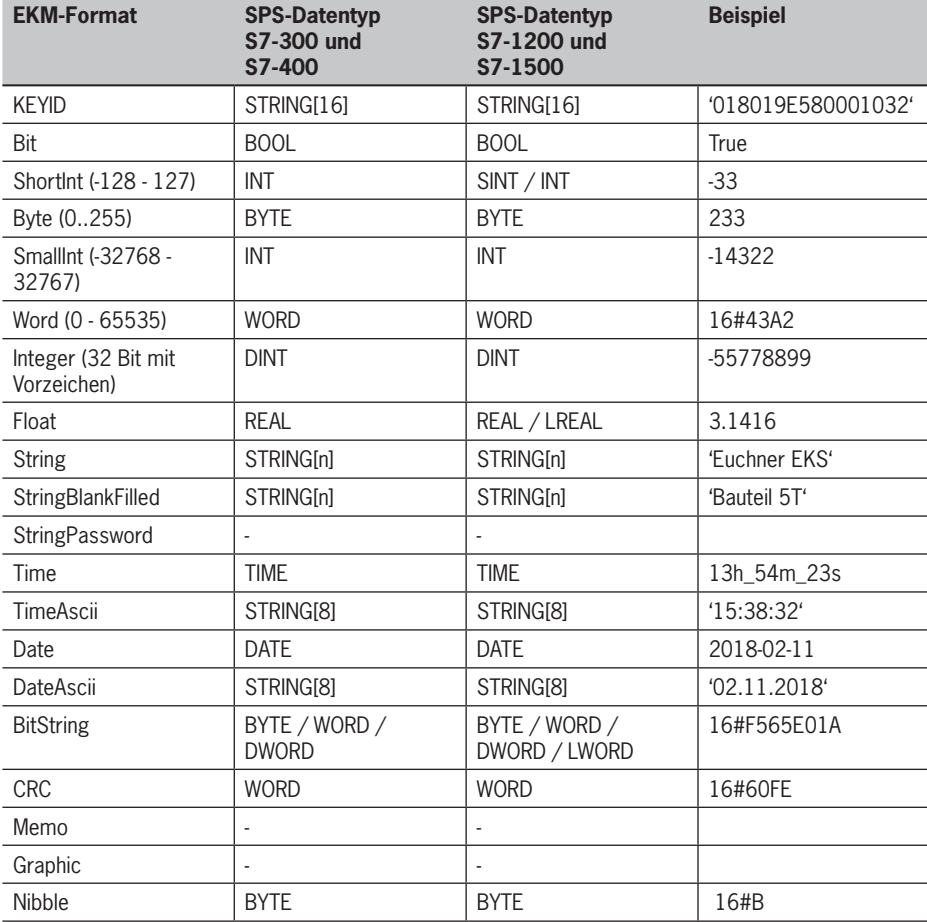

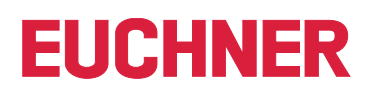

#### **Beispiel Konfiguration**

Die Felder *KEYID* und *LOCKED* sind immer vorhanden und müssen auch immer an die SIMATIC Steuerung übertragen werden. Zusätzlich sollen in unserem Beispiel noch die Felder *Key\_Integer*, *Key\_String*, *Key\_Date*, *DB\_Smallint* und *DB\_Float* übertragen werden.

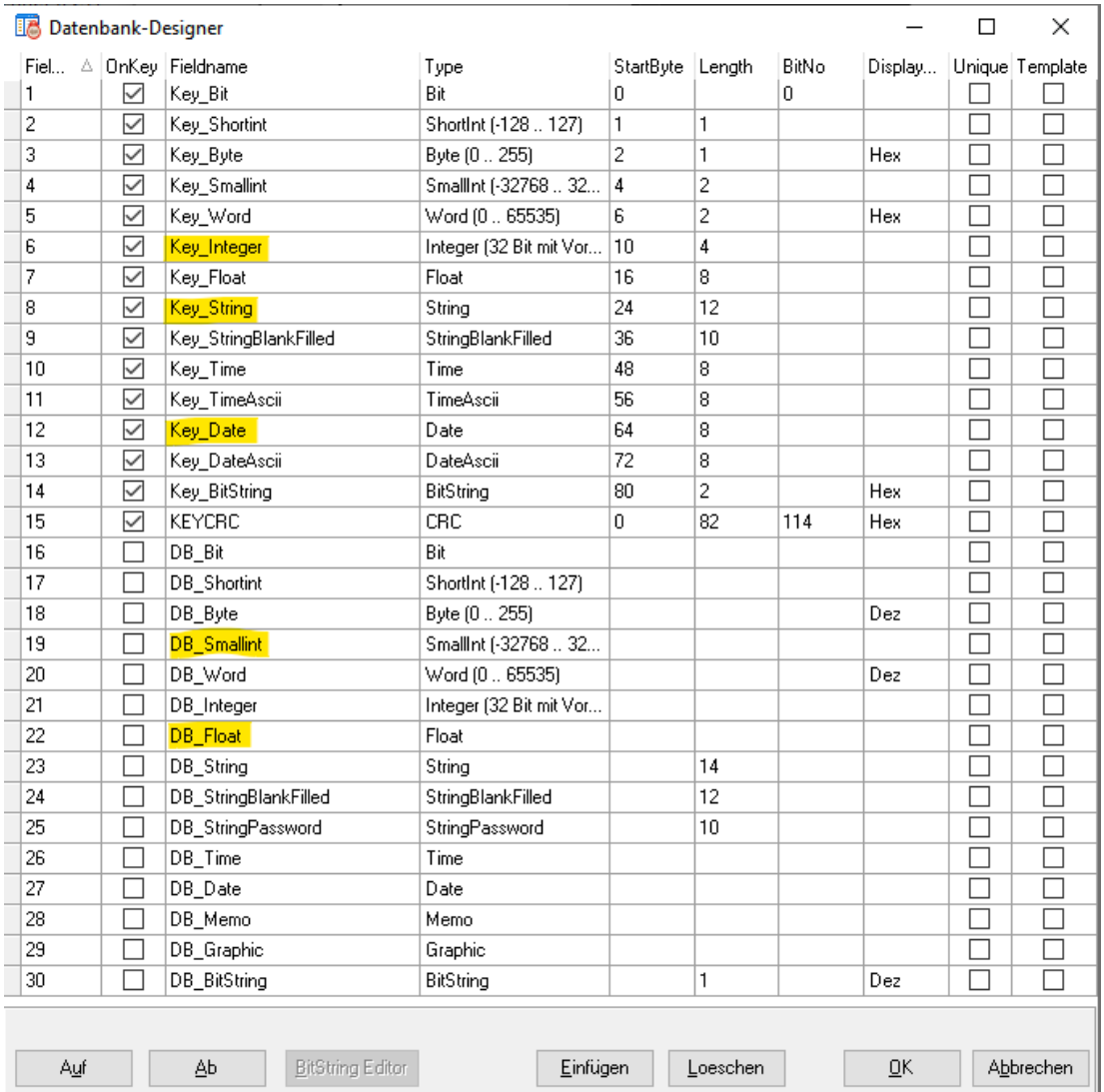

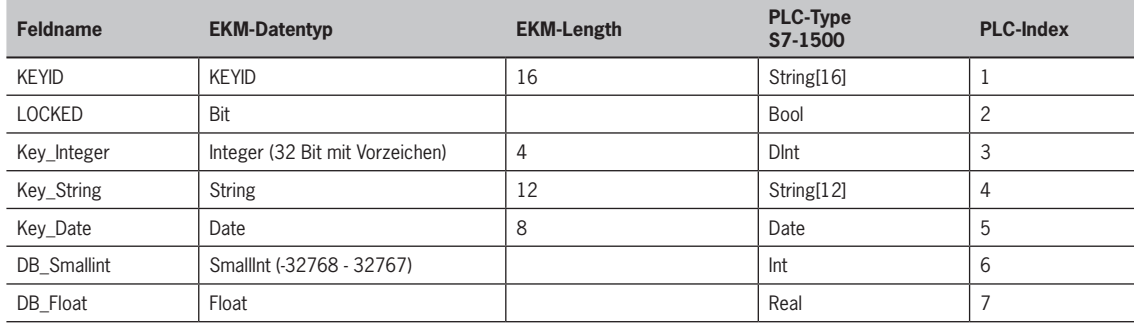

Das Feld *KEYID* erhält dabei immer den Index 1 und das Feld *LOCKED* den Index 2.

Die gewünschten weiteren Daten werden ausgewählt und der PLC-Index wird aufsteigend vergeben.

Entsprechend dem EKM-Datentyp wird jeweils ein SPS-Datentyp vergeben.

Anschließend wird die Zuordnung zum SIMATIC SPS-Datentyp und Index in den Einstellungen des Dienstes festgelegt.

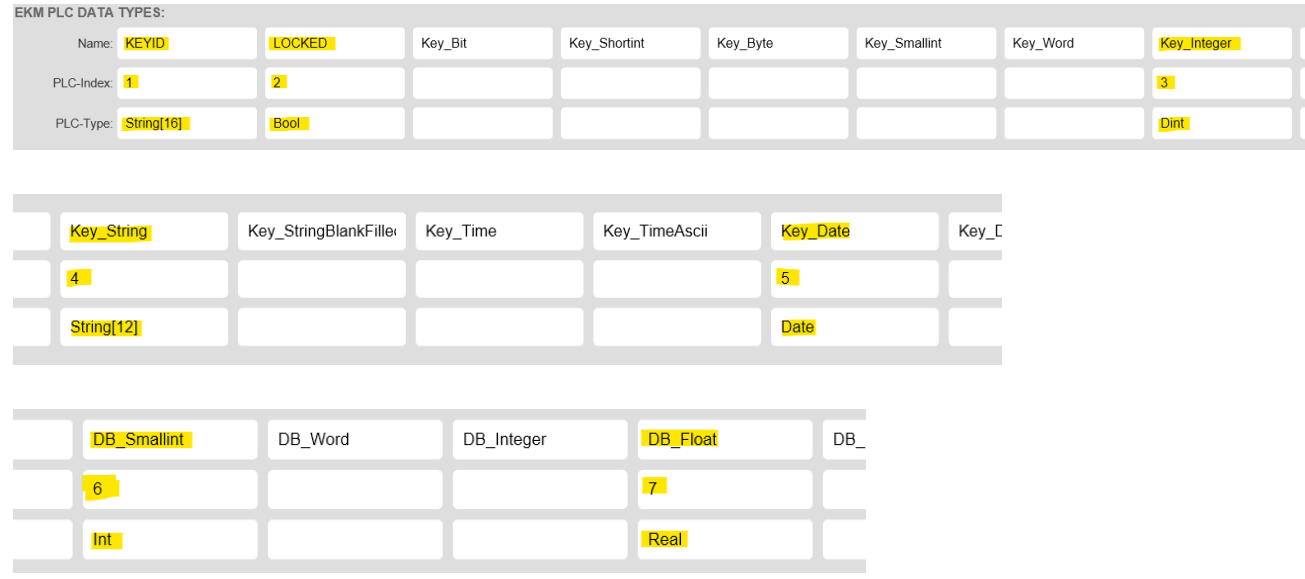

#### **SIMATIC SPS Datenkonfiguration**

Details zur EUCHNER EKS Data Service - SIMATIC SPS-Bibliothek sind im entsprechenden Programmierhandbuch beschrieben. Die oben festgelegte Zuordnung muss nun in die SPS-Konfiguration (Beispiel TIA Portal) übernommen werden. Zuerst wird der Feldname und der Index im PLC-Datentypen *type\_EKSDescription* übernommen.

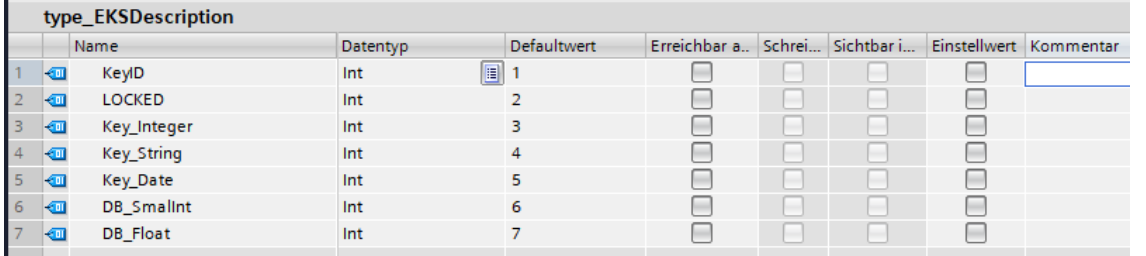

Anschließend wird der PLC-Datentyp *type\_EKSDatabase* entsprechend der Feldnamen und der SPS-Datentypen festgelegt.

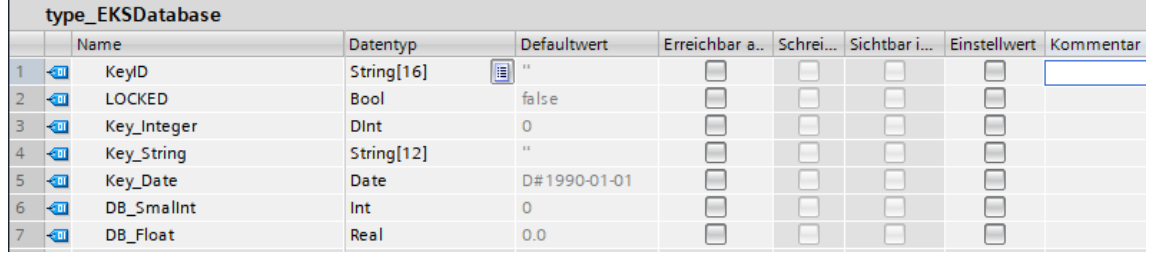

#### **SIMATIC SPS Netzwerkkonfiguration**

Details zur SPS Netzwerkkonfiguration sind im entsprechenden Programmierhandbuch zur SIMATIC SPS-Bibliothek beschrieben.

Wichtig ist, dass die IP-Adresse, die Subnetzmaske und eventuell die Router-Adresse der verwendeten Schnittstelle der SIMATIC SPS so eingestellt sind, dass die SPS den Dienst über die Ethernet-Schnittstelle des verwendeten Servers erreichen kann.

Die IP-Adresse des Servers, auf dem der Dienst läuft, muss als Parameter der Verbindungskonfiguration angegeben werden. Der lokale TSAP der Verbindung muss eindeutig sein und kann z.B. die Bezeichnung der Maschine sein.

Beispiel TIA-Baustein für eine SIMATIC CPU 1500:

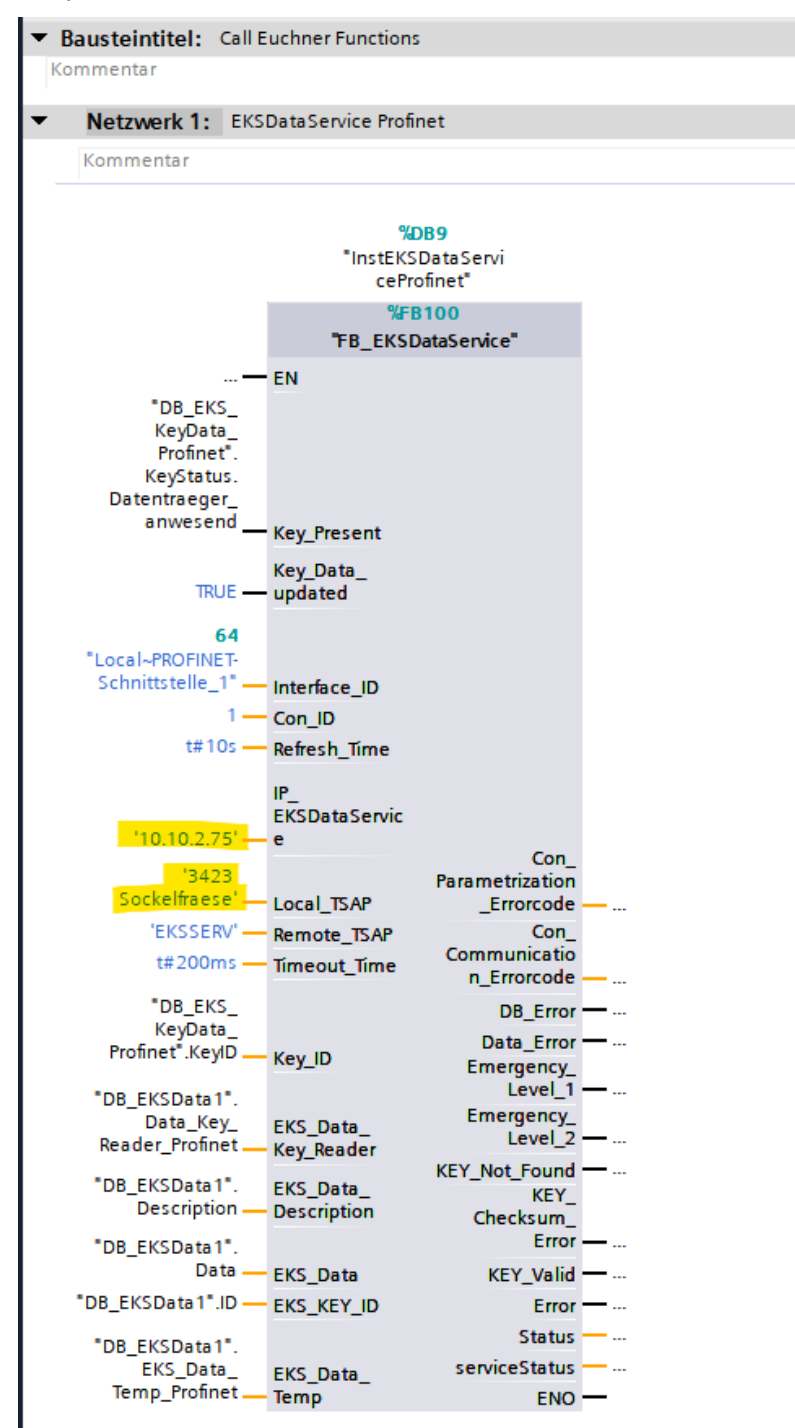

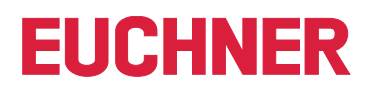

#### **Test der Kommunikation**

Die Verbindung wird immer von der SIMATIC SPS zum Dienst aufgebaut. Wenn die Verbindung zum Dienst erfolgreich aufgebaut wurde, dann wird diese im Web-Interface unter *INFORMATION | Current PLC Connections | Details* angezeigt.

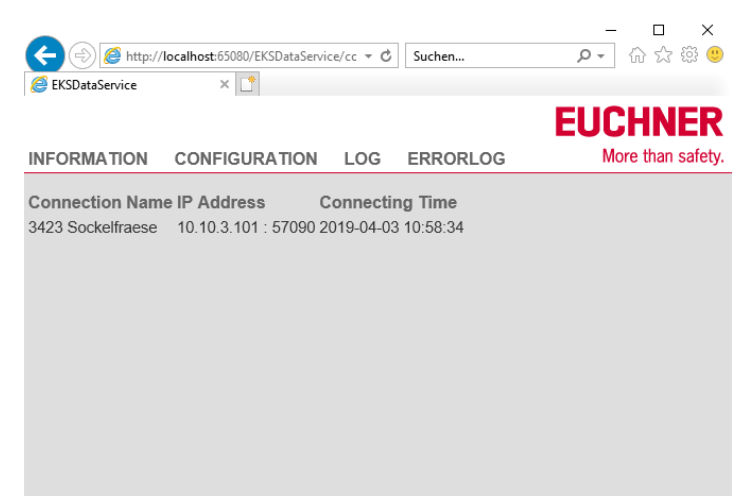

Nach dem Platzieren eines gültigen Schlüssels wird dieser zur SIMATIC SPS übertragen und im Datenbaustein DB\_EKSData1 übernommen.

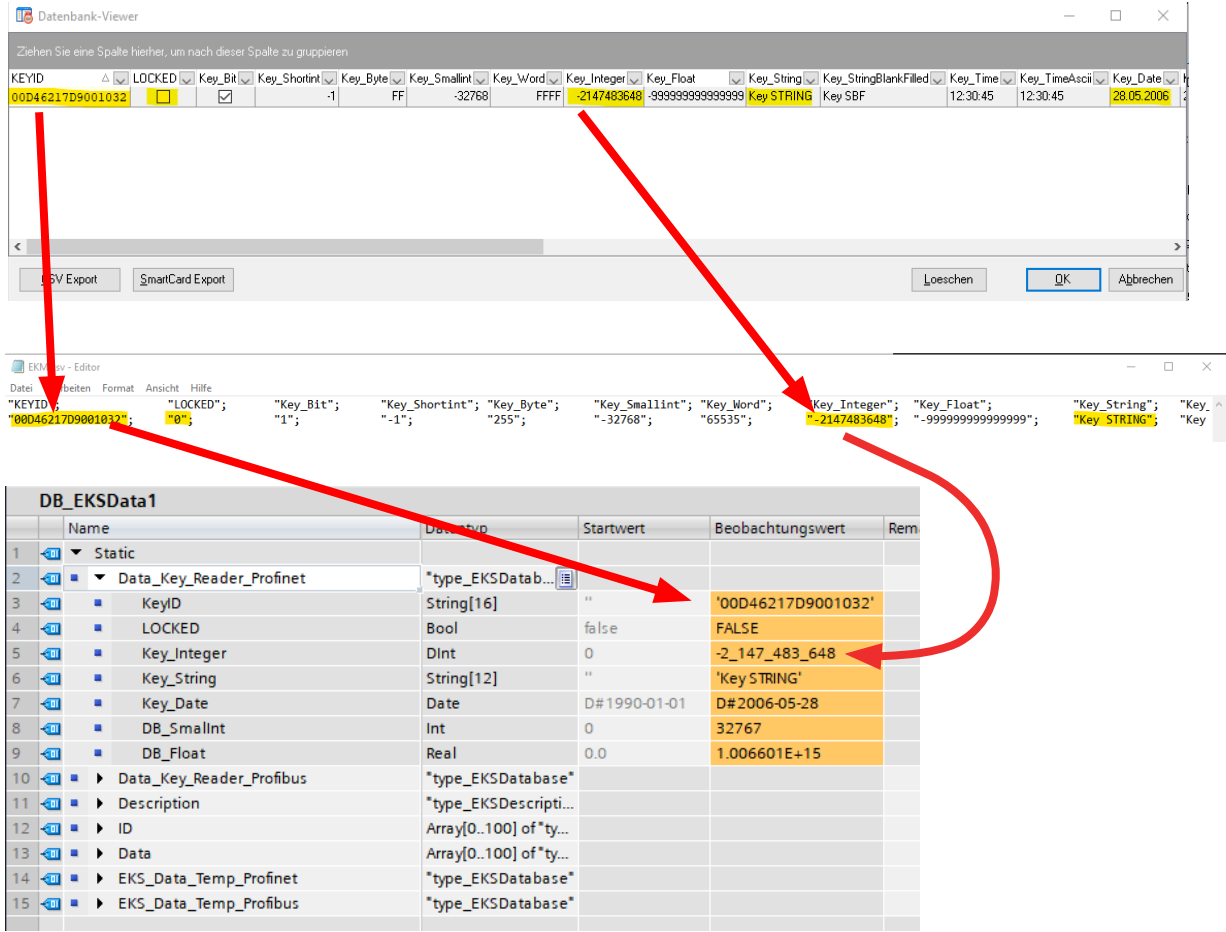

### <span id="page-20-0"></span>**7.2.3. KEY LOGGING**

Hier kann festgelegt werden, ob Ereignisse bezüglich der Schlüsseldaten aufgezeichnet werden.

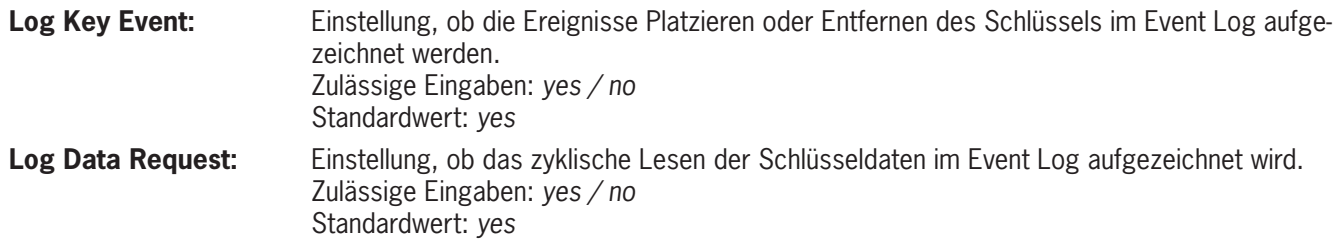

### **7.2.4. EVENT LOGGING**

Ereignisse, wie z.B. der Verbindungsaufbau durch eine SIMATC-SPS, können in Log-Dateien zur späteren Analyse geschrieben werden.

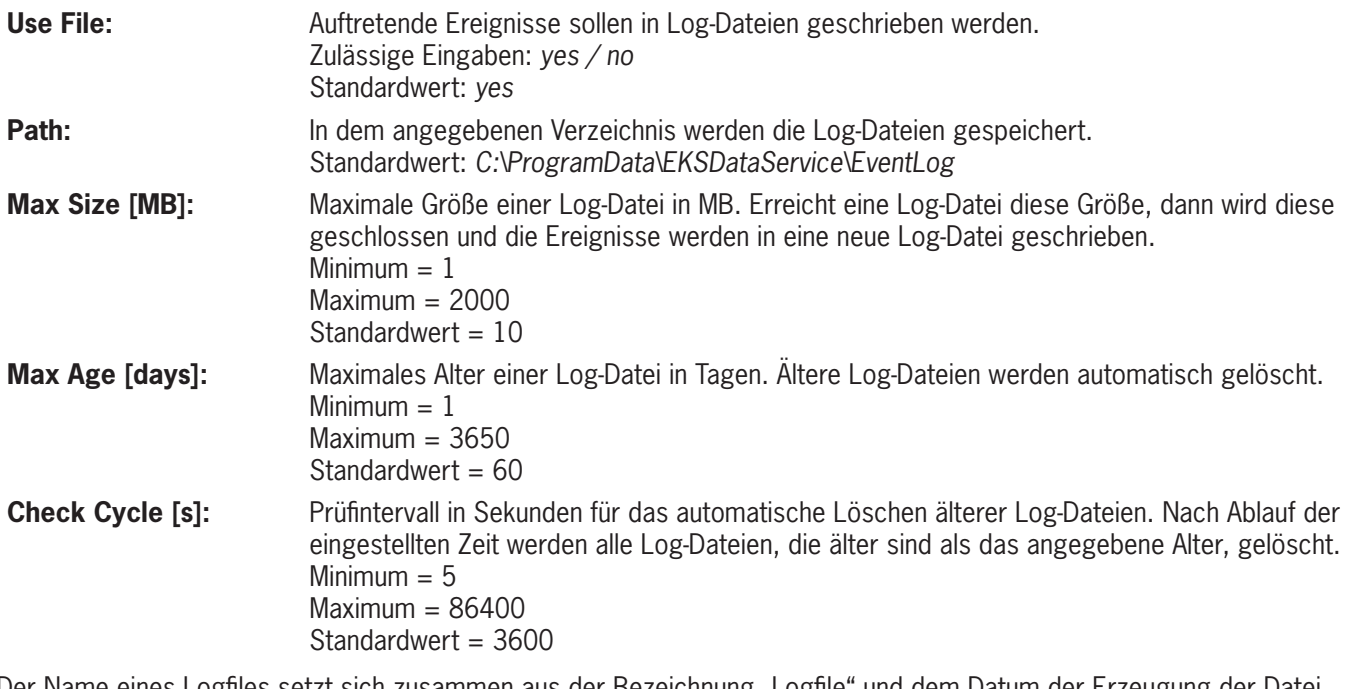

Der Name eines Logfiles setzt sich zusammen aus der Bezeichnung "Logfile" und dem Datum der Erzeugung der Datei. "Logfile\_" + Jahr + Monat + Tag + Stunde + Minute + Sekunde + ".csv" z.B.: Logfile\_20190402093835.csv

Es wird mindestens einmal täglich eine neue Log-Datei erzeugt.

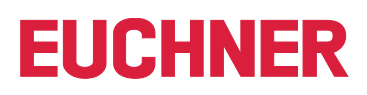

### <span id="page-21-0"></span>**7.2.5. ERROR LOGGING**

Fehler, wie z.B. ein Lesefehler der EKM CSV Exportdatei, können in Errorlog-Dateien zur späteren Analyse geschrieben werden.

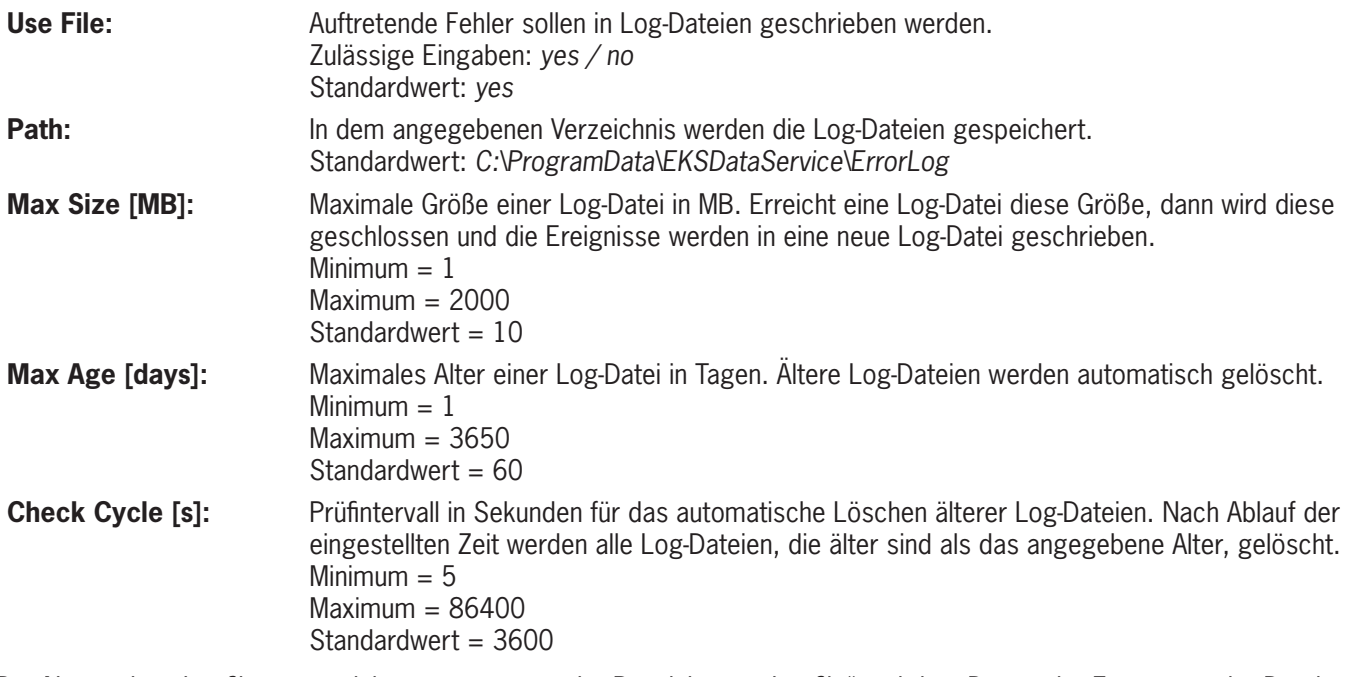

Der Name eines Logfiles setzt sich zusammen aus der Bezeichnung "Logfile" und dem Datum der Erzeugung der Datei.

"Logfile\_" + Jahr + Monat + Tag + Stunde + Minute + Sekunde + ".csv"

z.B.: Logfile\_20190402093835.csv

Es wird mindestens einmal täglich eine neue Log-Datei erzeugt.

### **7.2.6. HTTP-SERVER**

Der integrierte Webserver für die Diagnose und Konfiguration des Dienstes ist standardmäßig unter folgender Adresse erreichbar:<http://localhost:65080/EKSDataService>

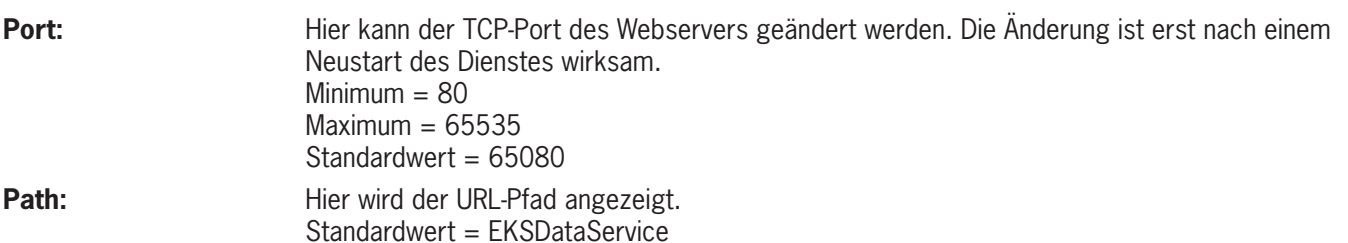

### <span id="page-22-0"></span>**7.2.7. LOGIN**

Bevor Einstellungen verändert werden können, oder Log-Ausgaben angesehen werden können, muss sich der Benutzer mit Namen und Passwort anmelden. Es kann nur ein Benutzer eingerichtet werden.

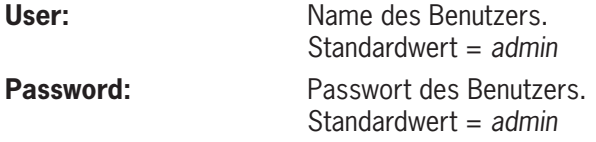

Wird kein Benutzername angegeben, dann ist zukünftig keine Anmeldung mehr erforderlich.

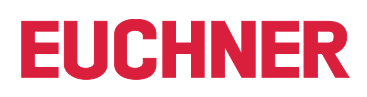

# <span id="page-23-0"></span>**8. LOG**

Ereignisse, wie z.B. der Verbindungsaufbau durch eine SIMATIC SPS, werden hier unmittelbar angezeigt. Die Ereignisse können auch gleichzeitig in eine Log-Datei geschrieben werden. Die Ereignisse werden erst nach einem gültigen Login angezeigt.

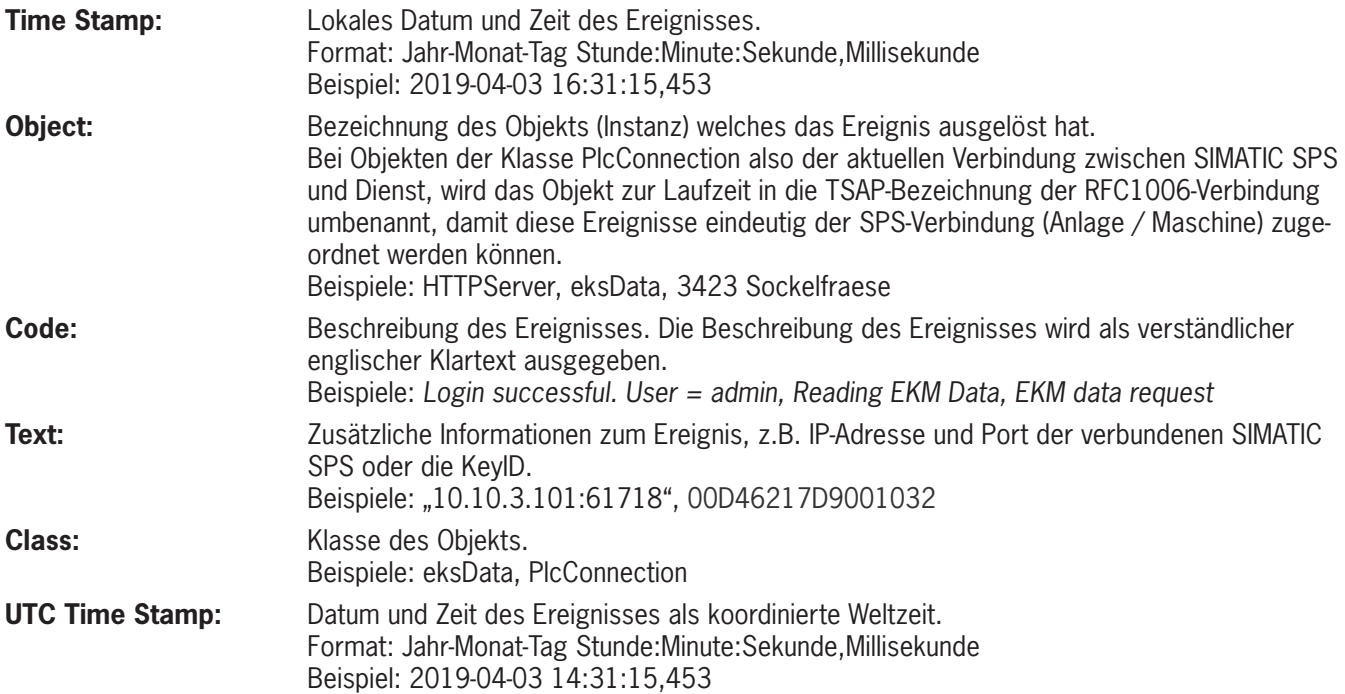

# <span id="page-24-0"></span>**9. ERRORLOG**

Fehler, wie z.B. ein Lesefehler der EKM CSV Exportdatei, werden hier unmittelbar angezeigt. Die Fehler können auch gleichzeitig in eine Log-Datei geschrieben werden. Die Ereignisse werden erst nach einem gültigen Login angezeigt.

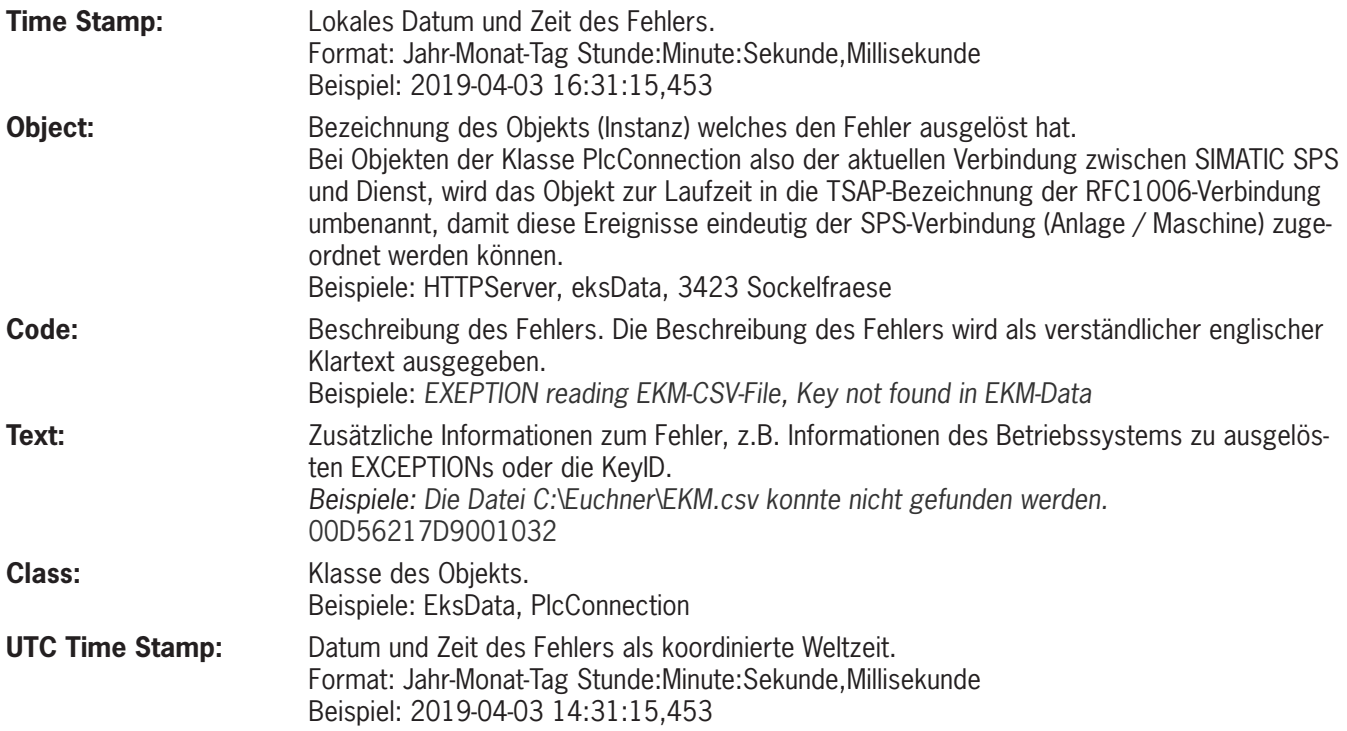

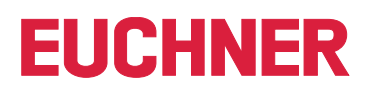

## <span id="page-25-1"></span><span id="page-25-0"></span>**10. Sonstiges**

#### <span id="page-25-2"></span>**Speicherort der Einstellungen**

Die Einstellungen des Dienstes werden in der Datei %ProgramData%\EKSDataService\Settings.xml gespeichert.

Nach der Änderung einer Einstellung des Dienstes über das Web-Interface, wird die Datei aktualisiert und eine Sicherheitskopie der alten Datei im Verzeichnis "%ProgramData%\EKSDataService\SettingsBackup\" mit Datum und Uhrzeit im Dateinamen angelegt. Sicherheitskopien, die älter als 10 Tage sind werden dabei automatisch gelöscht.

Das Verzeichnis %ProgramData% ist in der Regel C:\ProgramData.

Um das Verzeichnis zu öffnen geben Sie im Datei-Explorer in der oberen Eingabezeile %ProgramData% ein.

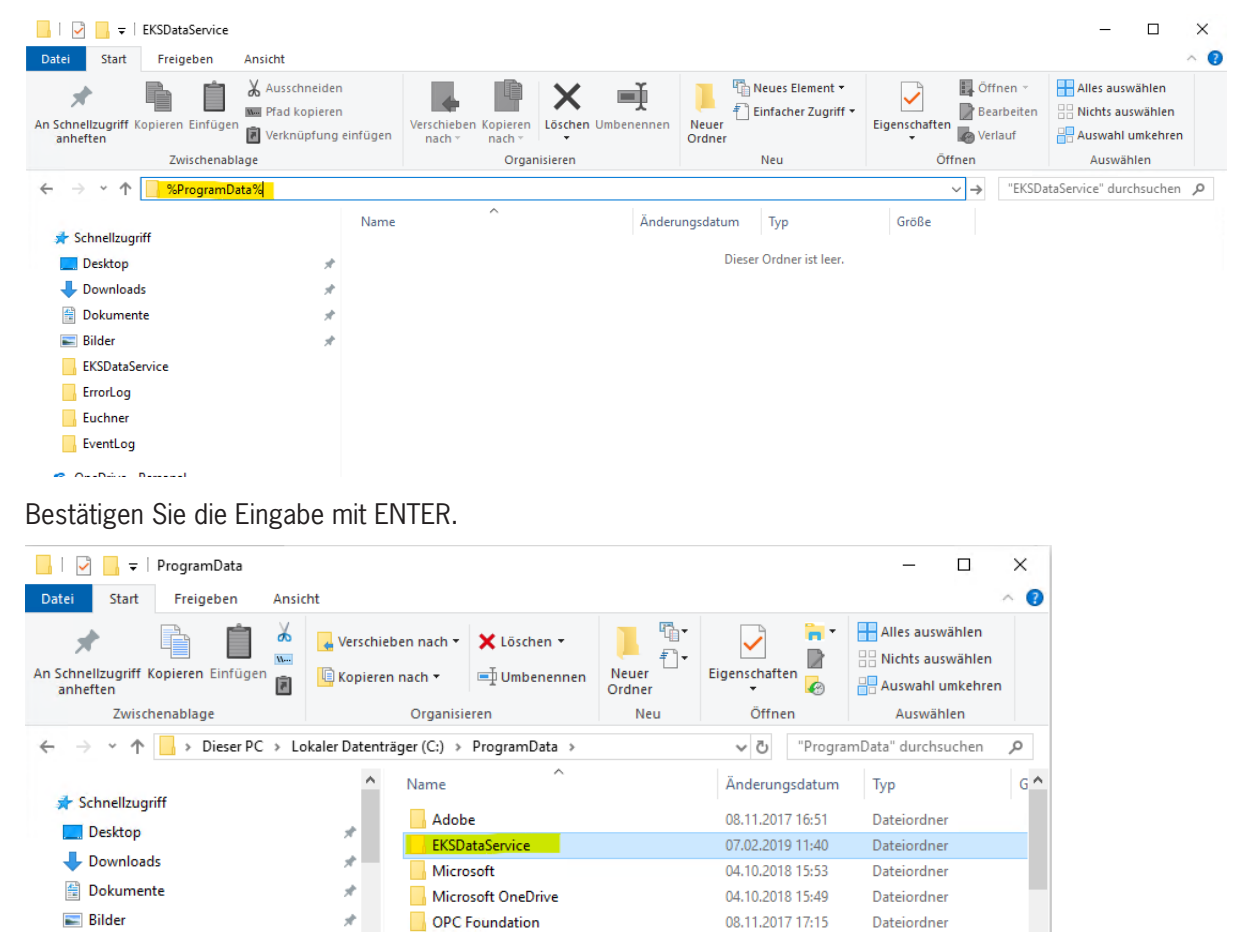

07.02.2019 09:12

07.02.2019 20:12

04.04.2019 14:09

Dateiordner

Dateiordner

Dateiordner

EE

Mit einem Doppelklick auf *EKSDataService* können Sie jetzt das Verzeichnis öffnen.

Package Cache

regid.1991-06.com.microsoft

Packages

 $\leq$ 

**EXSDataService** 

1 Element ausgewählt

**ErrorLog** 

Euchner

 $E_{\text{max}}$ 

17 Elemente

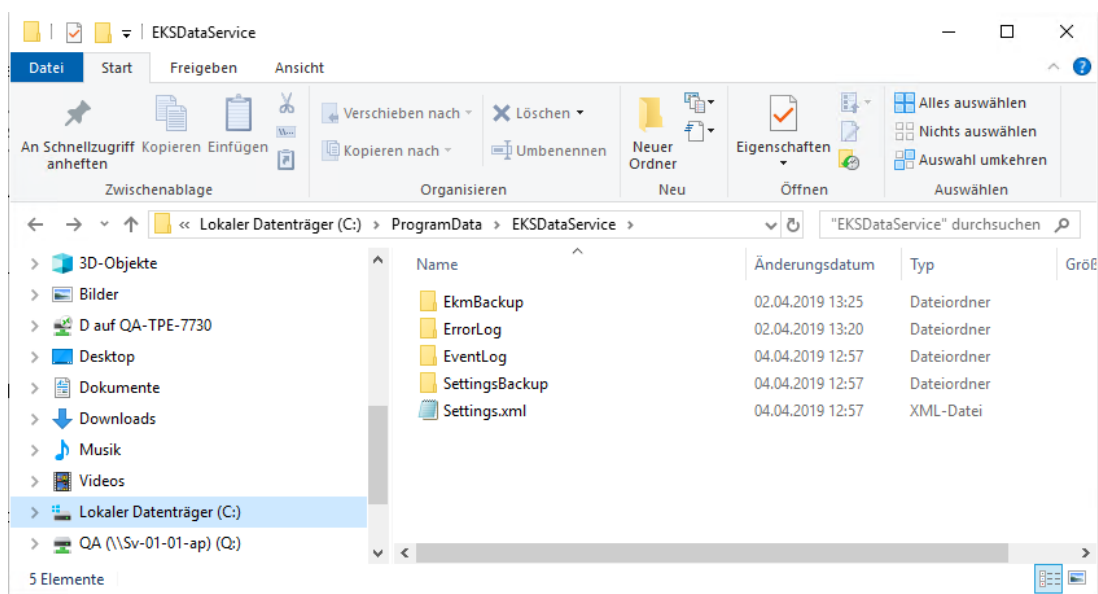

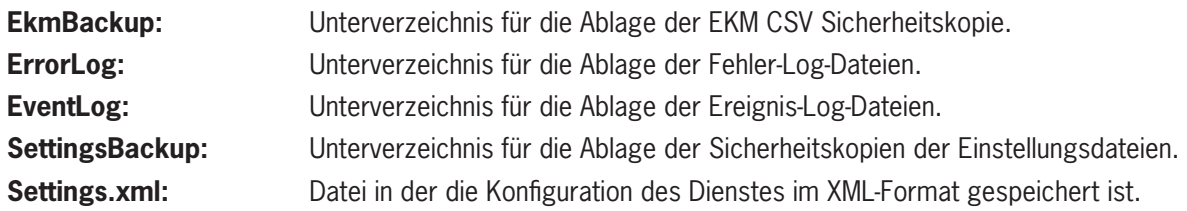

Euchner GmbH + Co. KG Kohlhammerstraße 16 D-70771 Leinfelden-Echterdingen info@euchner.de www.euchner.de

Ausgabe: 2528408-02-08/23 Titel: Software Handbuch EKS Data Service PC (Originalbetriebsanleitung) Copyright: © EUCHNER GmbH + Co. KG, 08/2023

Technische Änderungen vorbehalten, alle Angaben ohne Gewähr.